# **LinkedIn Export Integration**

You can write job results from Treasure Data directly to LinkedIn. Use this data connector to create DMP Segments, upload or update Audience Lists dynamically to your [Matched Audiences](https://business.linkedin.com/marketing-solutions/ad-targeting/matched-audiences). The connector supports the following features:

- Auto-creates a new DMP Segment, if the Segment does not exist
- Adds or removes contacts or accounts from a DMP Segment
- Auto-detects and hashes the user email, if the value is not hashed
- Specifies an option to skip or stop on invalid values

This topic includes:

- [Prerequisites](#page-0-0)
- [Requirements, Limitations, and Behavior](#page-0-1)  $\bullet$
- [Use the TD Console to Create Your Connection](#page-0-2)

## <span id="page-0-0"></span>**Prerequisites**

- Basic knowledge of Treasure Data
- A valid LinkedIn Ad Account account
- Authorized Treasure Data account access to LinkedIn advertiser account

## <span id="page-0-1"></span>Requirements, Limitations, and Behavior

- Plain and masked (hashed) emails can be in the same column of data. Plain emails are hashed before sending to LinkedIn.
- LinkedIn limits the life span of Refresh token in 365 days.
- After one year you must go through the steps to create a new Authentication to continue uploading data.  $\bullet$ Your Audience Count can take up to 48 hours to finish uploading completely. When users and companies are added to a DMP segment, the initial matching process can take up to 48 hours to resolve the IDs into a destination segment. When finished, the Segment status is Ready.

## <span id="page-0-2"></span>Use the TD Console to Create Your Connection

## Create a New Connection

In Treasure Data, you must create and configure the data connection, to be used during export, prior to running your query. As part of the data connection, you provide authentication to access the integration.

- 1. Open **TD Console**.
- 2. Navigate to **Integrations Hub** > **Catalog**
- 3. Search for and select **LinkedIn**. Select **Create**.

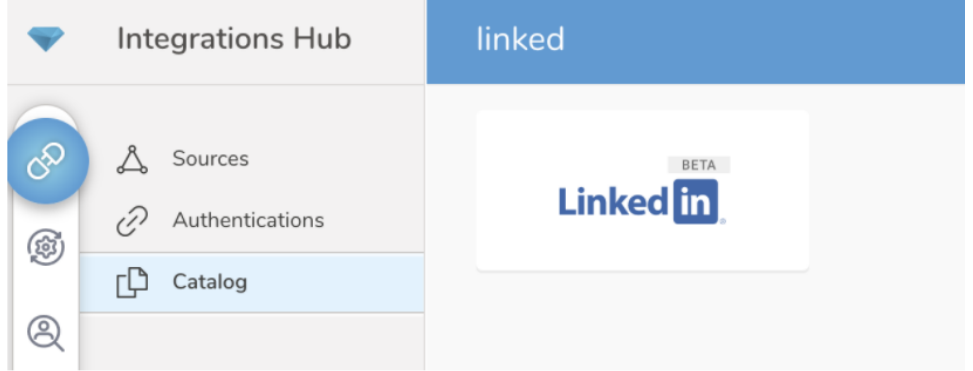

4. The following dialog opens.

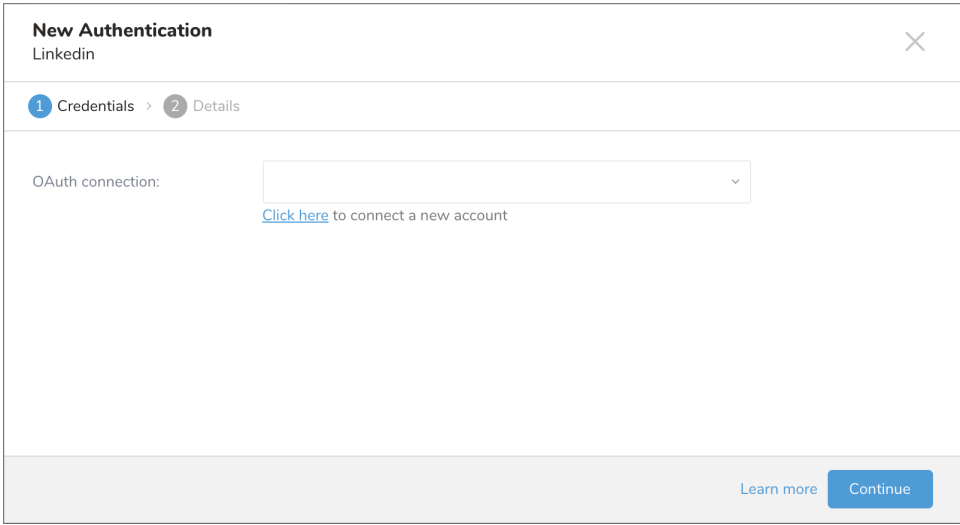

- 5. Select **Click here to connect to a new account**. You are redirected to LinkedIn to log in, if you haven't login yet, or to the consent page to grant access to Treasure Data.
- 6. You will be redirected back to TD console. Repeat the first step (Create a new connection) and choose your new OAuth connection.

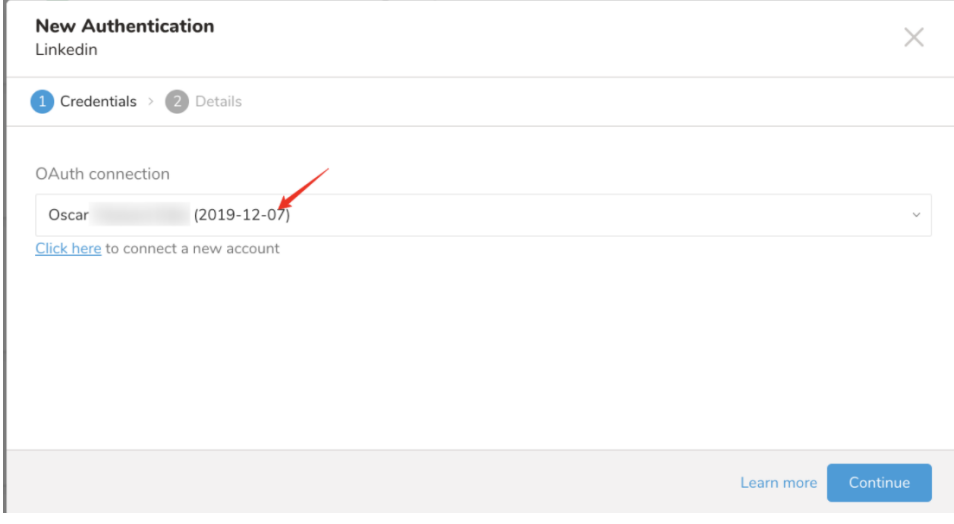

7. Select **Continue** and name your new LinkedIn connection.

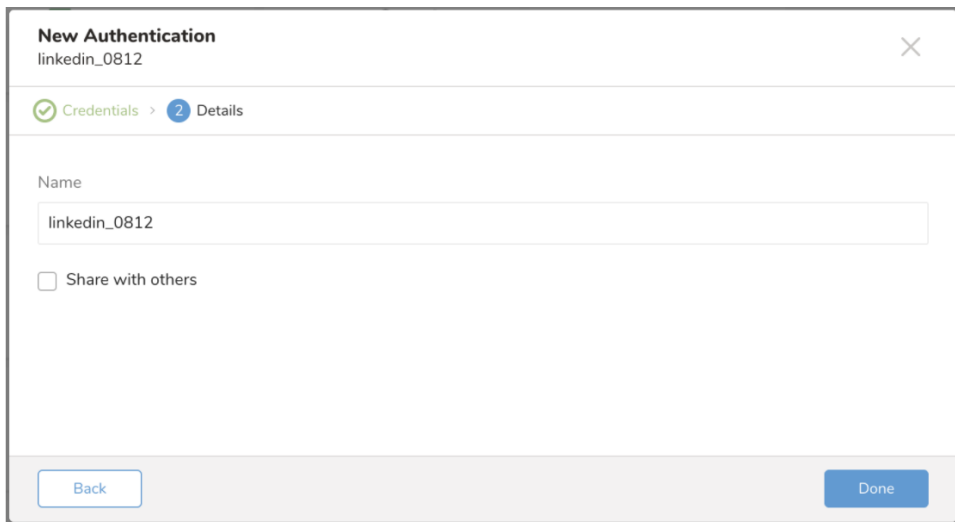

8. Select **Done.**

## Configure Export Results in Your Data Connection

In this step, you create or reuse a query. In the query, you configure the data connection. Sometimes, you need to define the column mapping in the query.

#### **Configure the Connection by Specifying the Parameters**

- 1. Open the TD Console.
- 2. Navigate to **Data Workbench** > **Queries**.
- 3. Select the query that you plan to use to export data.
- 4. Select **Export Results** located at top of your query editor. The Choose Integration dialog opens.
- You have two options when selecting a connection to use to export the results, using an existing connection or creating a new one.

#### **Use an Existing Connection**

- 1. Type the connection name in the search box to filter.
- 2. Select your connection.
- 3. The Export Results dialog opens.

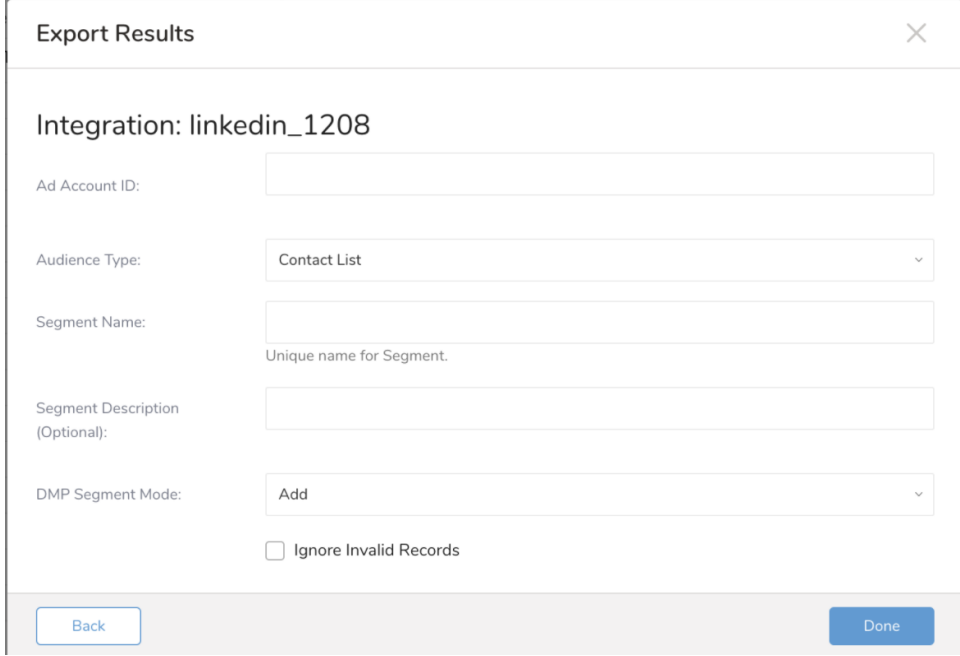

- 4. Enter your Ad Account ID.
- 5. Select **Done**.

#### **Create a New LinkedIn Connection**

- 1. Select **New Integration** and select LinkedIn from **Type** dropdown.
- 2. The Create Integration dialog opens.

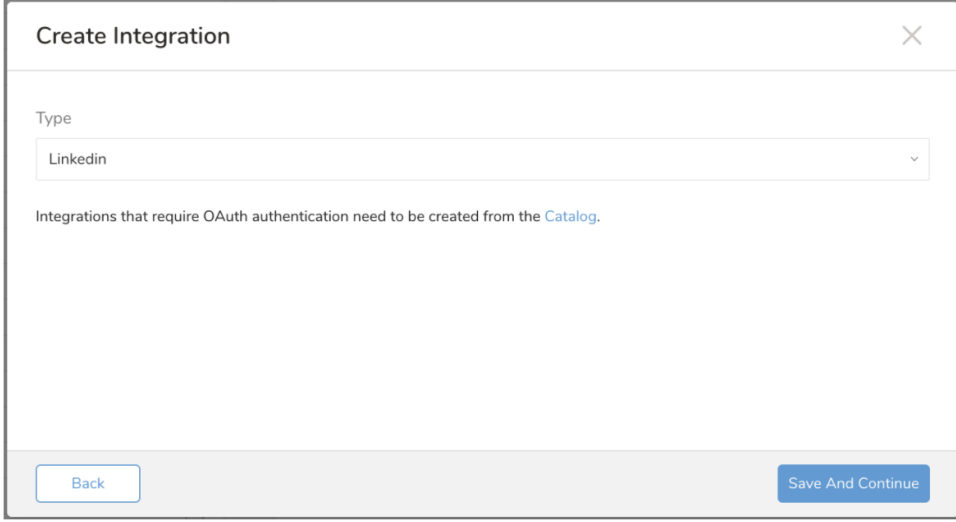

- 3. Select the **Catalog** link to go to the Catalog page.
- 4. Complete the steps described previously in "Create a new connection", including the creation of an OAuth connection.
- 5. Enter the required credentials for your new LinkedIn connection.

#### **Complete the Export Results**

Set the following parameters and select **Done**.

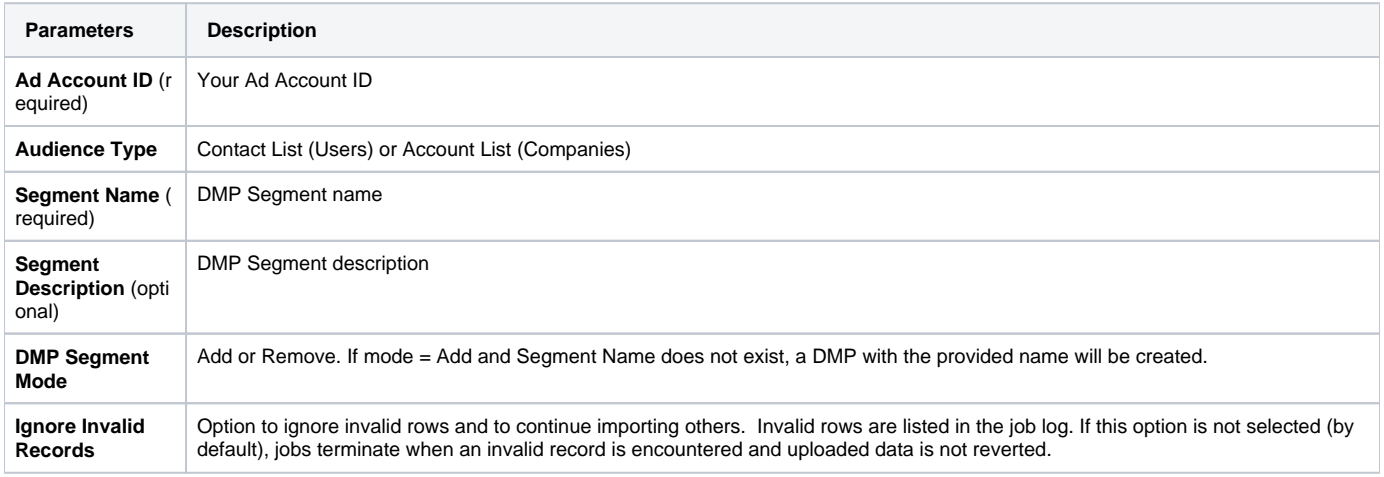

## Column Name for the Query

The LinkedIn data connector understands and interprets the following columns and data types. You must modify alias column names to match with the following specified columns.

If a column does not have a value, the job fails.⊕

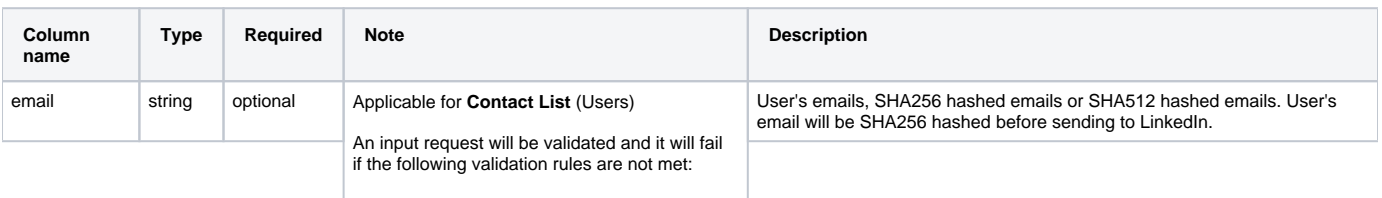

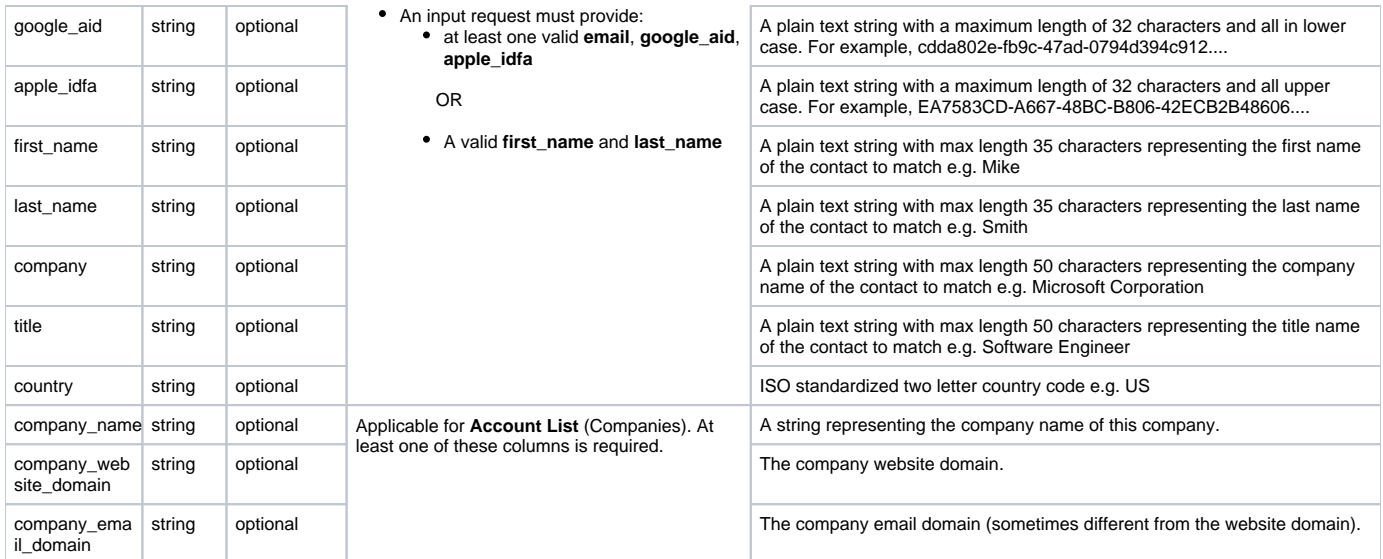

### Example Queries to Populate LinkedIn Data

From Treasure Data, run the following query with export results into a connection for LinkedIn:

The following example query uploads all emails to the existing DMP Segment specified by **Segment Name** if DMP Segment Mode is specified as Add. Or a new DMP Segment with the specified name will be created before uploading hashed emails.

```
SELECT 
 user_email AS email, google_aid, first_name, last_name
FROM
 my_table;
```
The following example query uploads Account List to specified DMP Segment if DMP Segment Mode is specified as Add

```
SELECT 
 company_name,
 company_website_domain
FROM
 company_info
```
## Use of Scheduled Jobs for Export (Optional)

You can use Scheduled Jobs with Result Export to periodically write the output result to a target destination that you specify.